#### **Zakładanie konta poczty gmail – wymagane do pobrania aplikacji na telefony z systemem android.**

- 1. Jeśli masz już konto poczty gmail lub jesteś użytkownikiem telefonu marki Apple iPhone to możesz przejść do następnego etapu jakim jest pobranie aplikacji.
- 2. Wejdź na stronę, na której zakłada się nowe konto poczty gmail (zalecane jest wejście na stronę za pomocą laptopa lub komputera): [https://accounts.google.com/signup/v2/webcreateaccount?service=mail&continue=https](https://accounts.google.com/signup/v2/webcreateaccount?service=mail&continue=https%3A%2F%2Fmail.google.com%2Fmail%2F&flowName=GlifWebSignIn&flowEntry=SignUp) [%3A%2F%2Fmail.google.com%2Fmail%2F&flowName=GlifWebSignIn&flowEntry=SignUp](https://accounts.google.com/signup/v2/webcreateaccount?service=mail&continue=https%3A%2F%2Fmail.google.com%2Fmail%2F&flowName=GlifWebSignIn&flowEntry=SignUp)
- 3. Wypełnij wyświetlony formularz. Przy każdym wypełnionym formularzu kliknij "dalej".
- 4. Na samym końcu kliknij przycisk "Utwórz konto".
- 5. Założona poczta gmail od tej chwili jest już aktywna, możesz teraz pobrać aplikację **!go gmina Barcin**

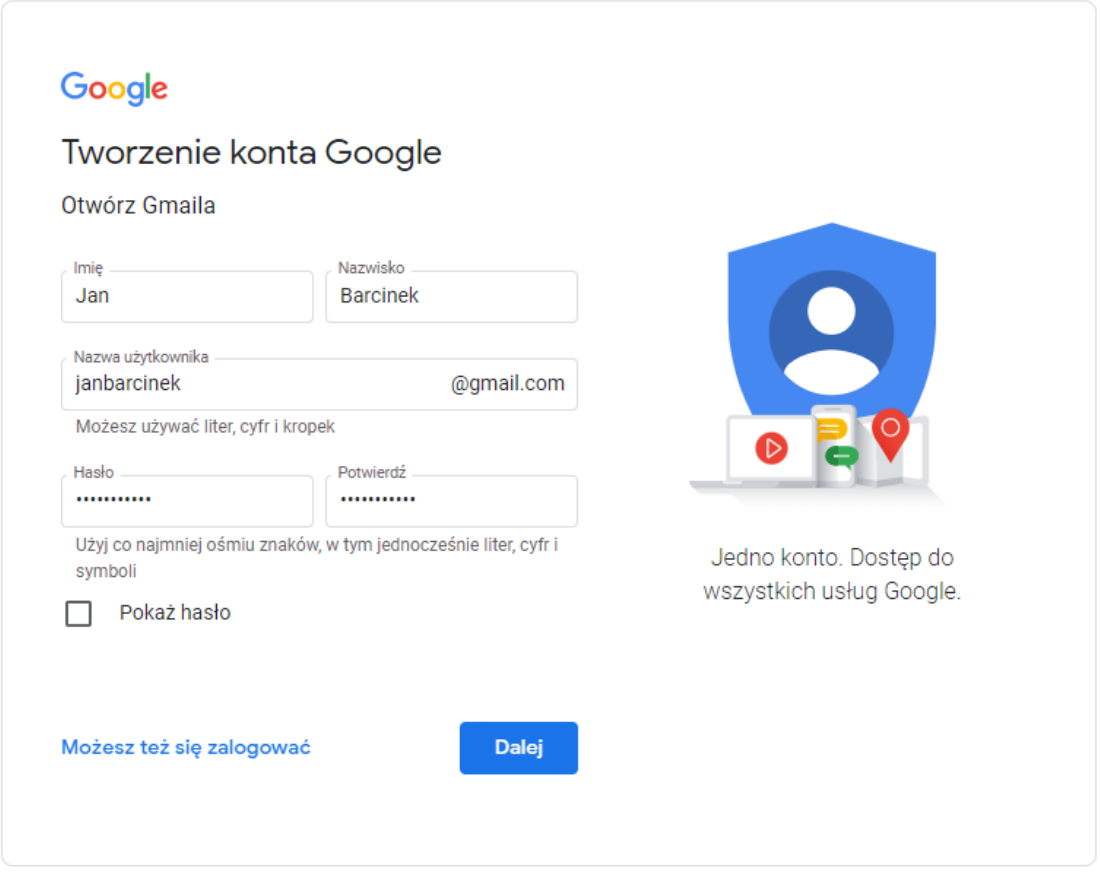

polski -

Pomoc Prvwatność Warunki

#### **Pobieranie aplikacji !go gmina Barcin na telefonie z systemem android ze Sklepu Play.**

- 1. Jeżeli posiadasz już konto gmail i jesteś do niego zalogowany to przejdź do kroku 3.
- 2. Jeśli nie jesteś zalogowany do konta gmail, a je posiadasz, to zaloguj się do niego otwierając Sklep Play – w formularzu wpisz swój adres e-mail oraz hasło.

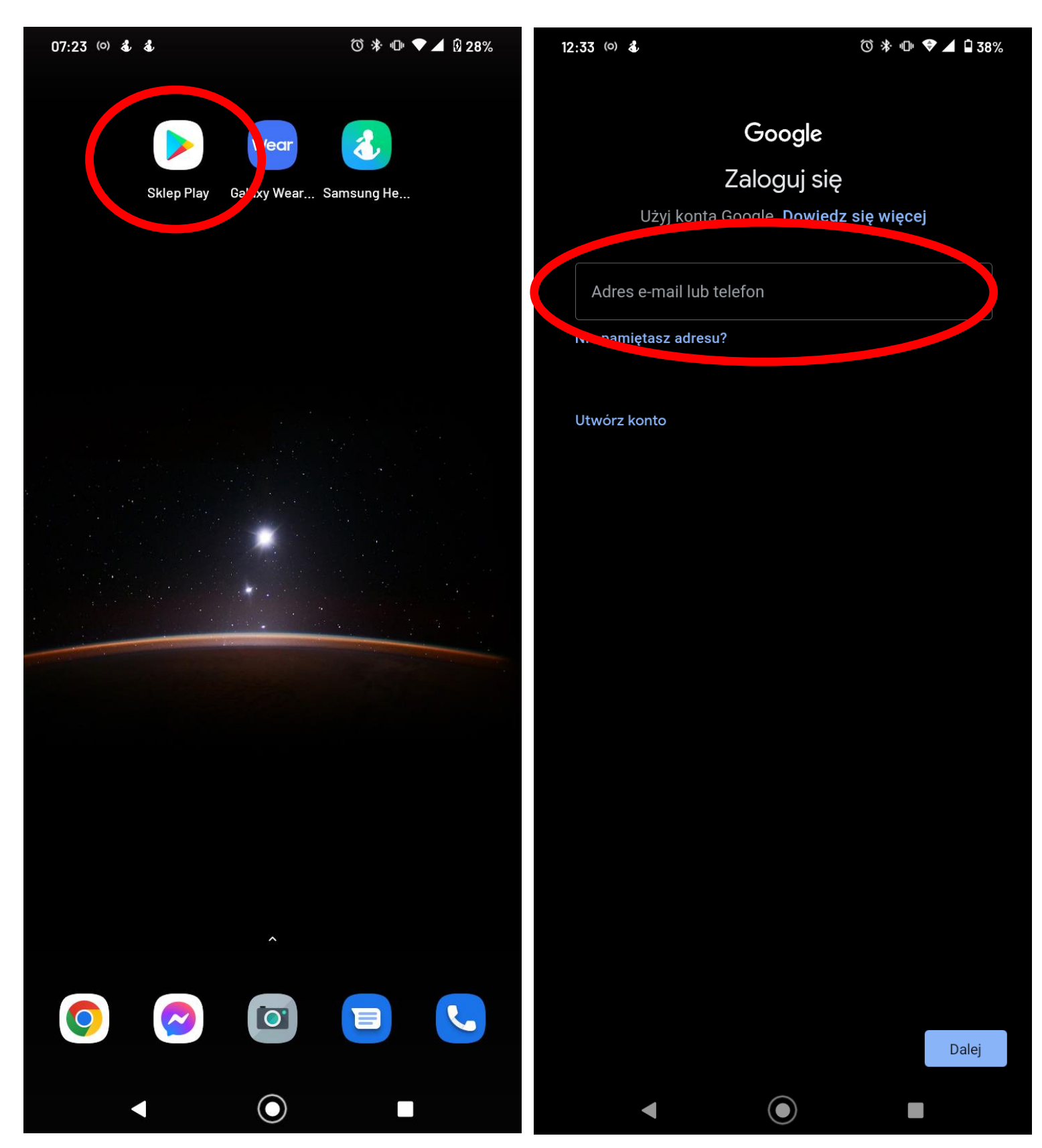

3. Otwórz Sklep Play i wpisz w wyszukiwarkę aplikacji: *go gmina barcin* - kliknij "Zainstaluj". Aplikacja pobierze się i zainstaluje na twoim telefonie.

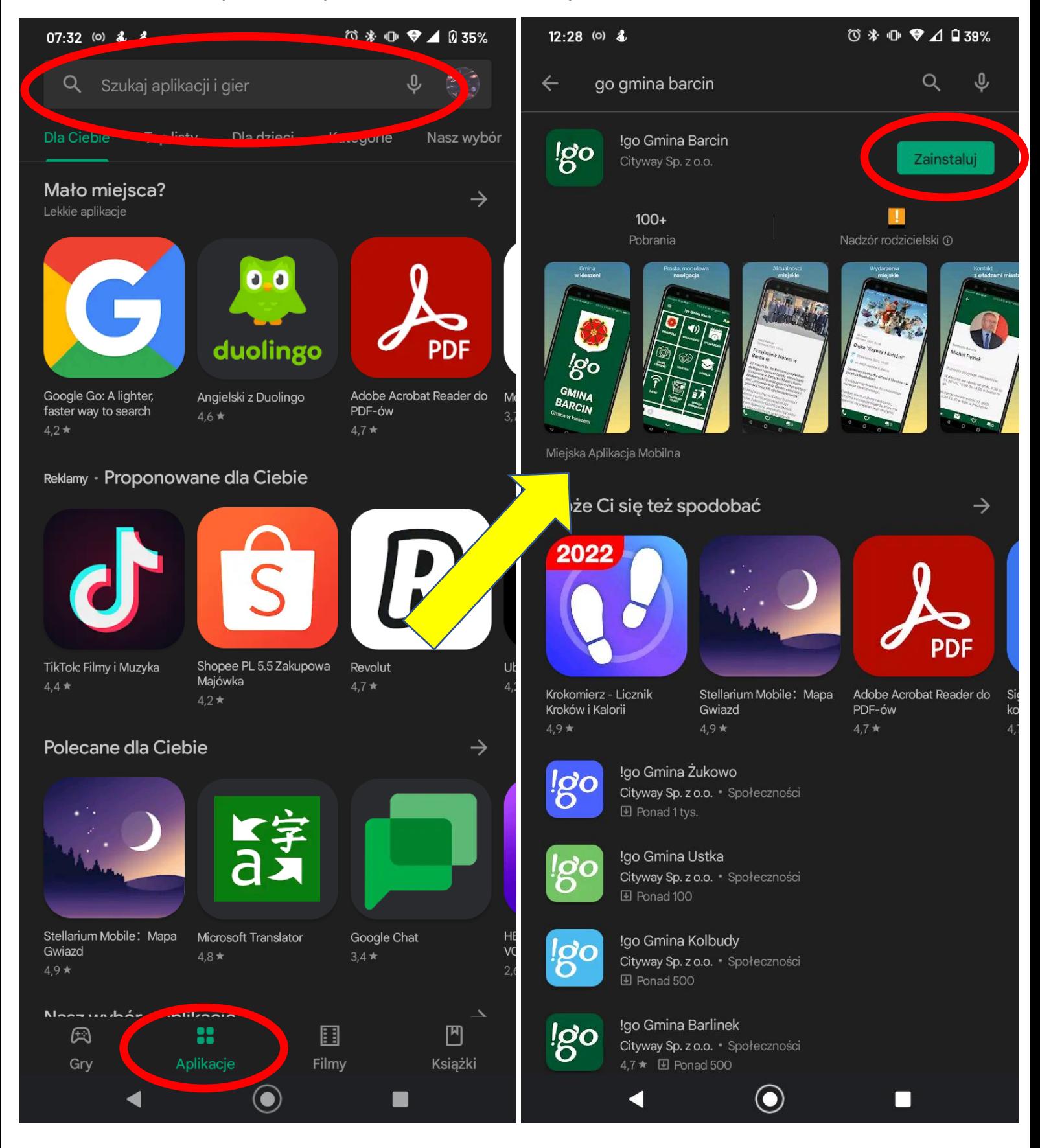

4. Po zainstalowaniu aplikacja jest już gotowa do uruchomienia. Możesz ją włączyć z poziomu Sklepu Play lub wyszukać w menu wszystkich aplikacji na telefonie.

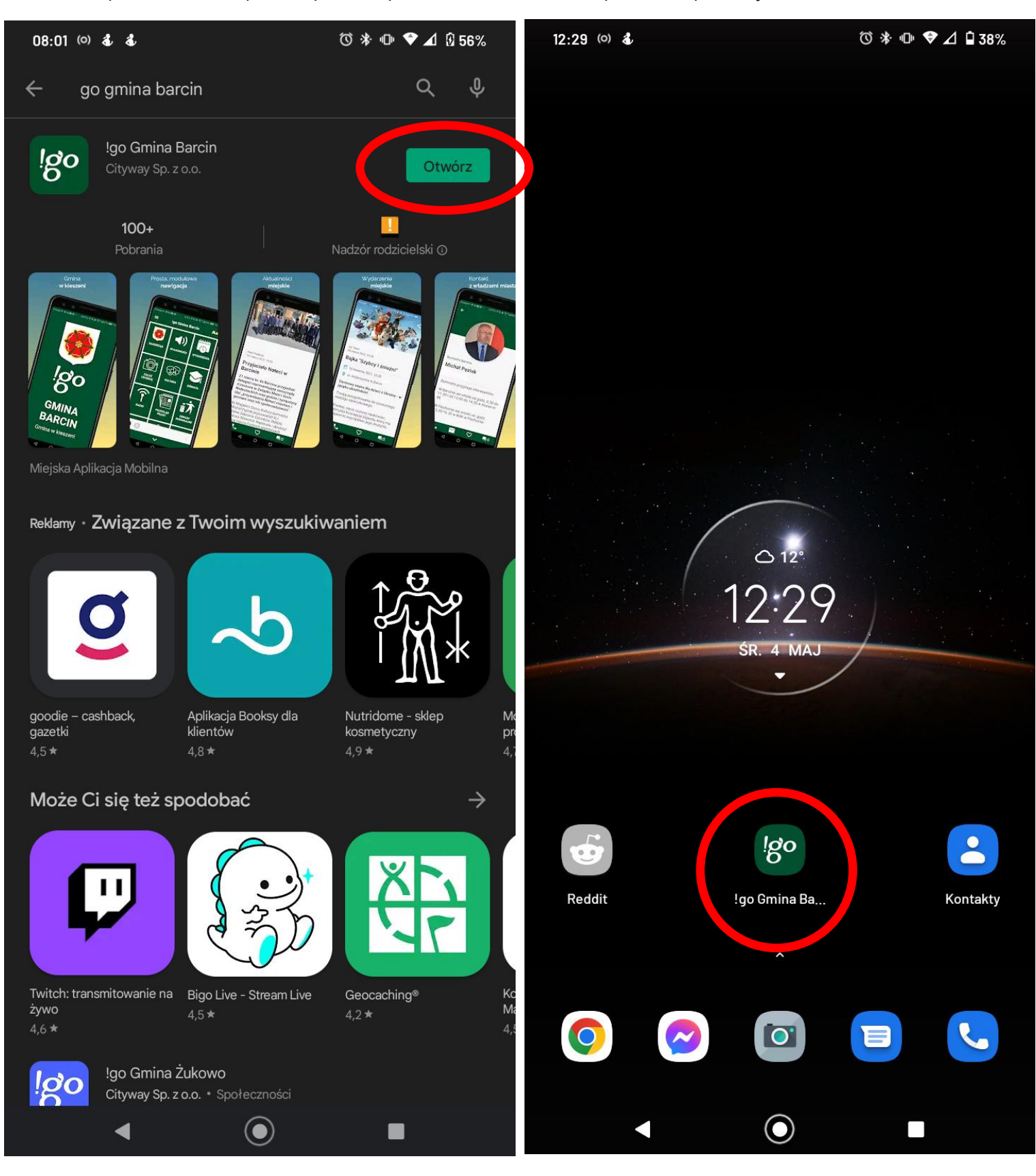

- 5. Przy pierwszym uruchomieniu wybierz swoje sołectwo i kliknij "Zapamiętaj". Ten wybór sprawi, że będziesz otrzymywał powiadomienia tylko z twojego sołectwa dotyczące np. awarii prądu lub braku wody.
- 6. Po uruchomieniu się panelu głównego możesz przejść do następnego kroku jakim jest rejestracja konta w aplikacji.

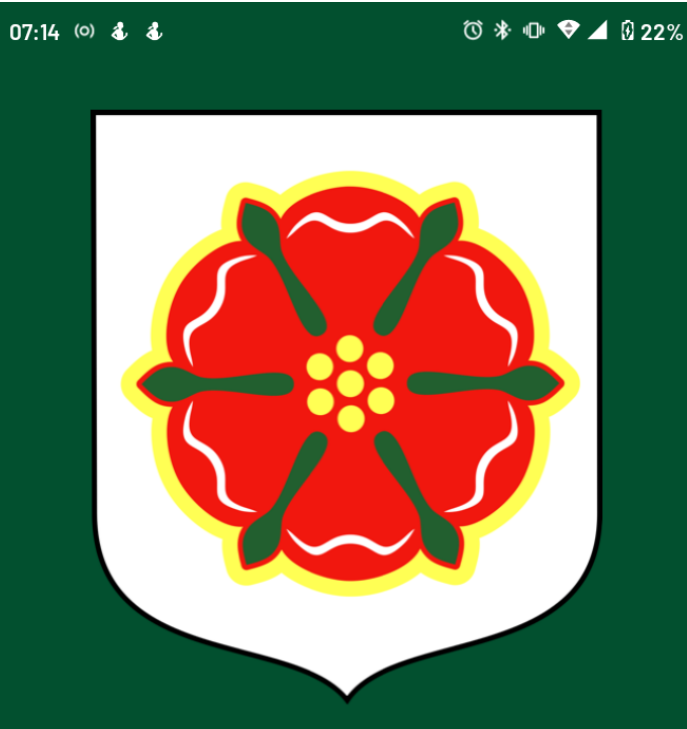

# **GMINA BARCIN**

## Gmina w kieszeni

 $\odot$ 

 $\blacksquare$ 

 $\blacktriangleleft$ 

Wybierz swoje sołectwo **Miasto Barcin** Sołectwo Barcin-Wieś Sołectwo Dąbrówka Barcińska Sołectwo Józefinka Sołectwo Kania Sołectwo Krotoszyn Sołectwo Mamlicz Sołectwo Piechcin Sołectwo Młodocin Sołectwo Pturek Sołectwo Sadłogoszcz Sołectwo Szeroki Kamień Sołectwo Wolice Sołectwo Zalesie Barcińskie Sołectwo Złotowo Sołectwo Knieja

 $\overline{\mathsf{x}}$ 

#### **ZAPAMIĘTAJ**

 $\bullet$ 

#### **Pobieranie aplikacji !go gmina Barcin na telefonie z systemem iOS z Appstore.**

- 1. Otwórz Appstore na swoim telefonie.
- 2. Wpisz w górnym pasku wyszukiwania **!go gmina Barcin**.

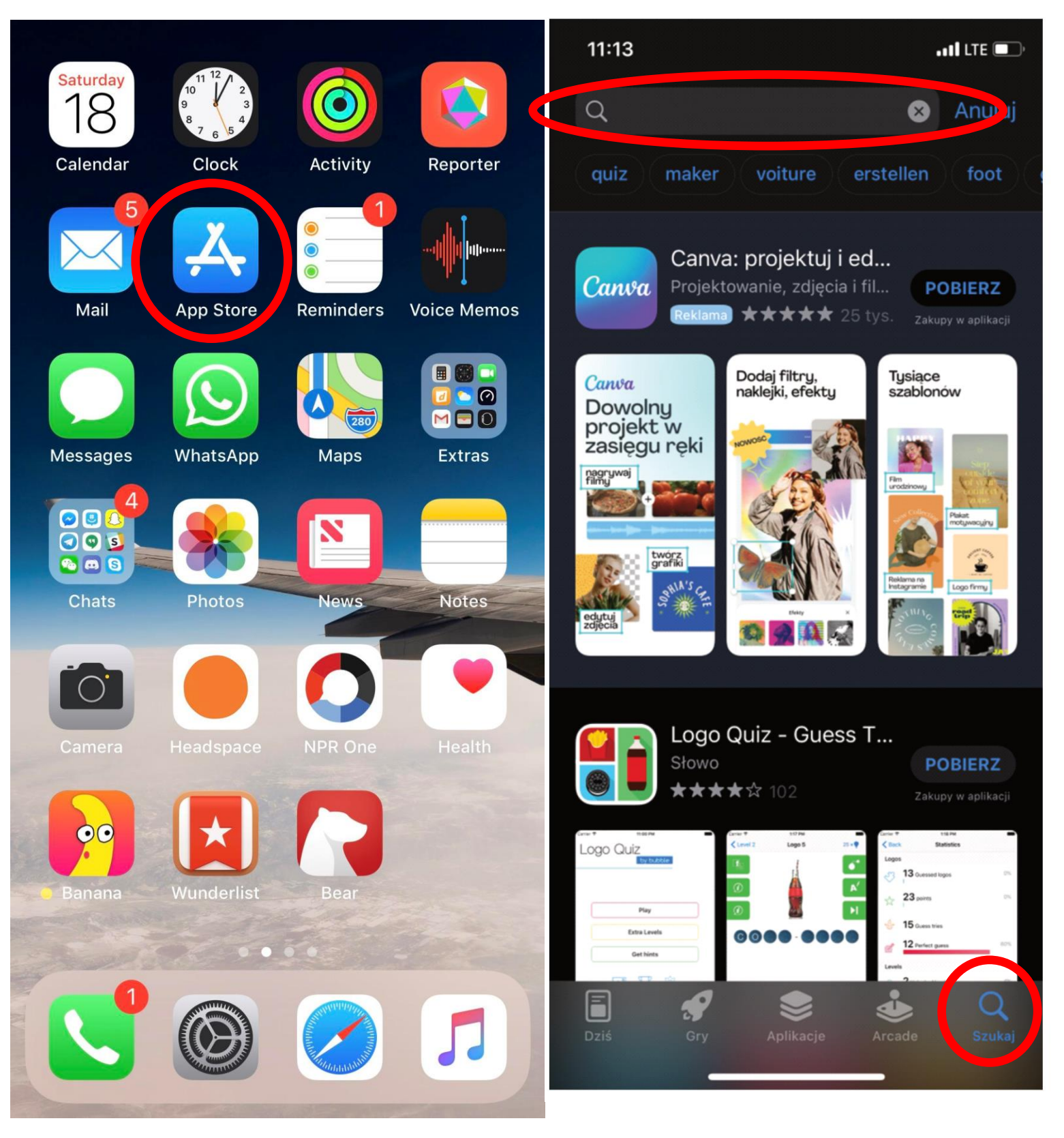

- 3. Naciśnij przycisk "Pobierz".
- 4. Po pobraniu pojawi się opcja "Instaluj" kliknij w tą opcję.
- 5. Po instalacji aplikacji można przejść do menu głównego w celu odnalezienia aplikacji !go gmina Barcin lub w celu otworzenia jej od razu kliknąć "Otwórz"

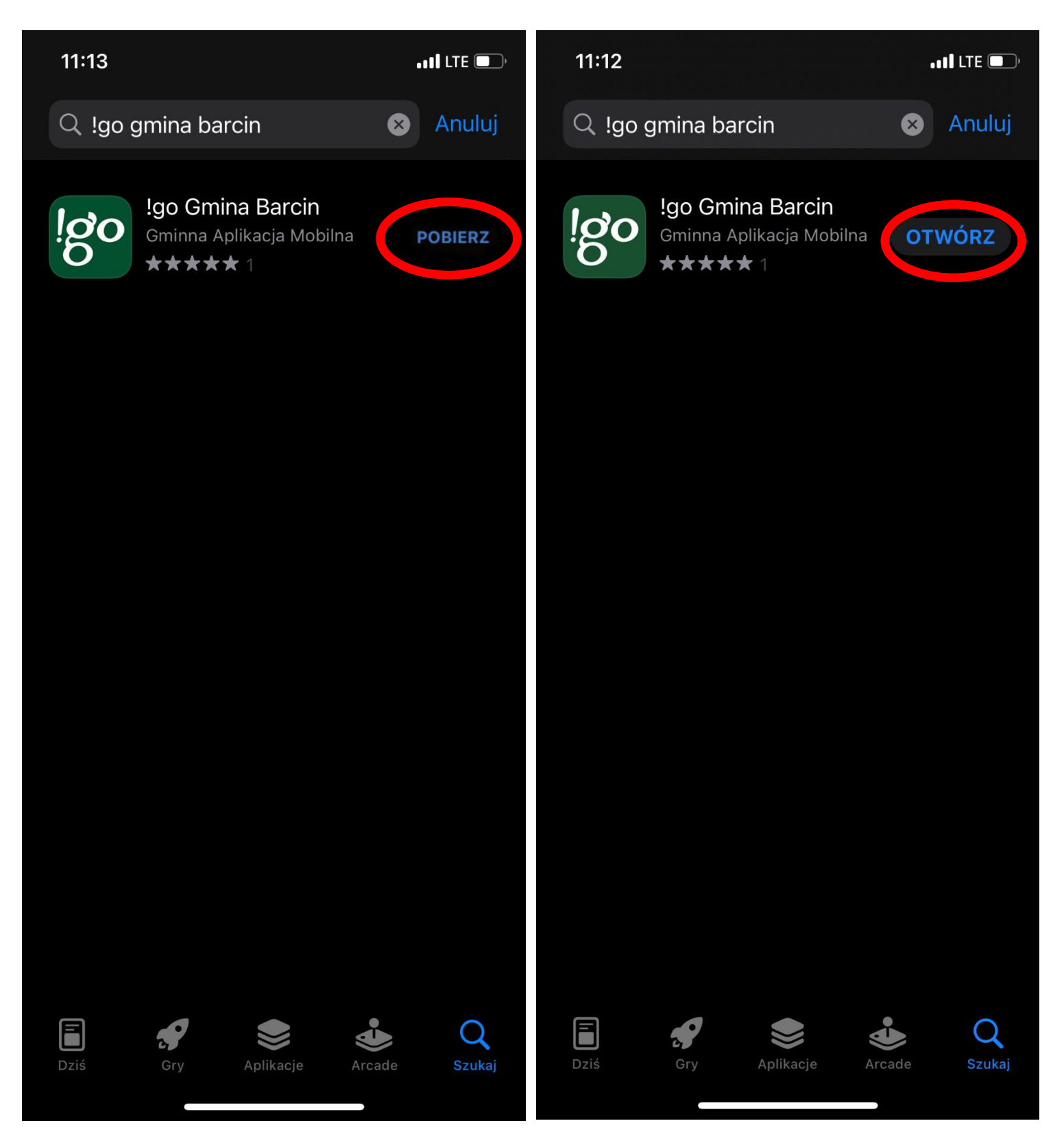

#### **Pobieranie aplikacji w przypadku posiadania telefonu Huawei – brak Sklepu Play.**

- 1. Jeśli posiadasz telefon marki Huawei, na którym nie ma zainstalowanego Sklepu Play to postępuj zgodnie z tą instrukcją.
- 2. Kliknij w ten link na telefonie w celu pobrania wersji instalacyjnej aplikacji: [https://drive.google.com/file/d/1QGjSK7pO\\_OBmI\\_kZQ9QuR2I34dAocusu/view.](https://drive.google.com/file/d/1QGjSK7pO_OBmI_kZQ9QuR2I34dAocusu/view)
- 3. Po pobraniu aplikacji pojawi się komunikat z prośbą o otworzenie pliku, należy wybrać "Instalator pakietu".

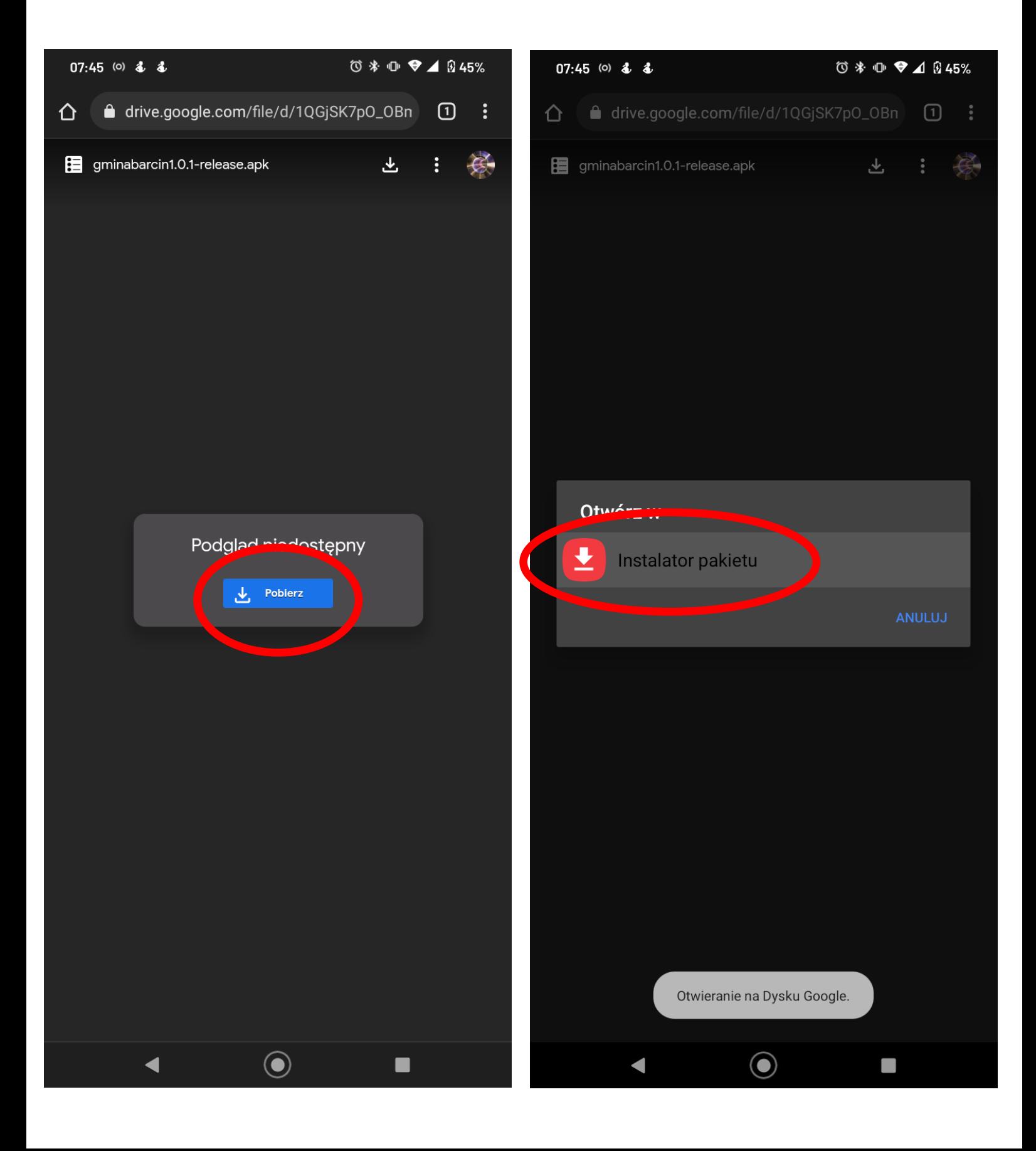

- 4. Aplikacja zainstaluje się na twoim telefonie. Po zakończeniu procesu możesz zamknąć okno przeglądarki – naciskając przycisk główny telefonu.
- 5. Aplikacja !go gmina Barcin pojawi się w menu głównym, w którym znajdują się wszystkie aplikacje.
- 6. Możesz teraz uruchomić aplikację i przejść do rejestracji.

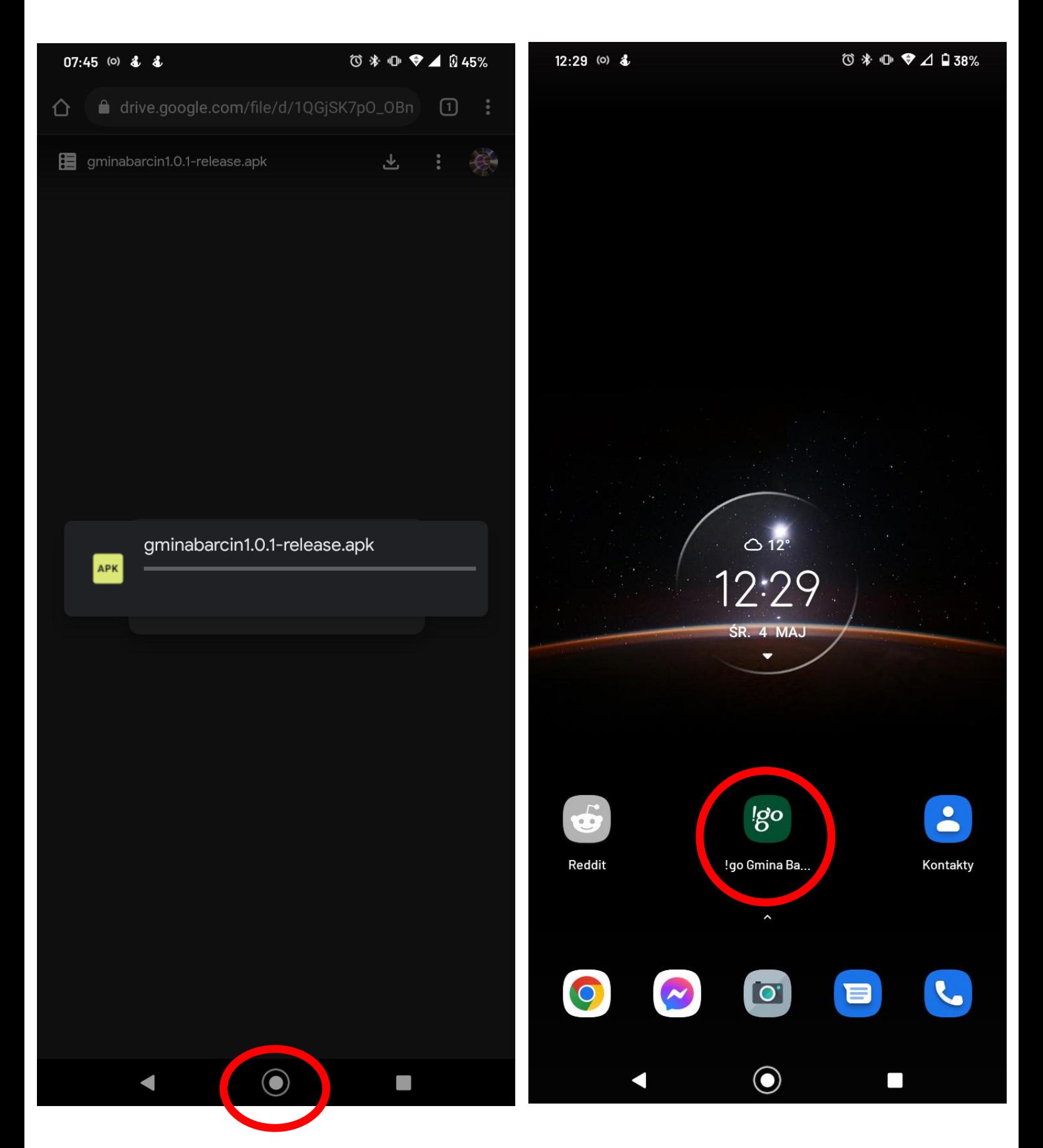

#### **Rejestracja konta w aplikacji !go gmina Barcin**

1. Kliknij w znak "rozwiń opcje" znajdujący się w lewym górnym rogu aplikacji – w panelu głównym i kliknij opcję "Zarejestruj się".

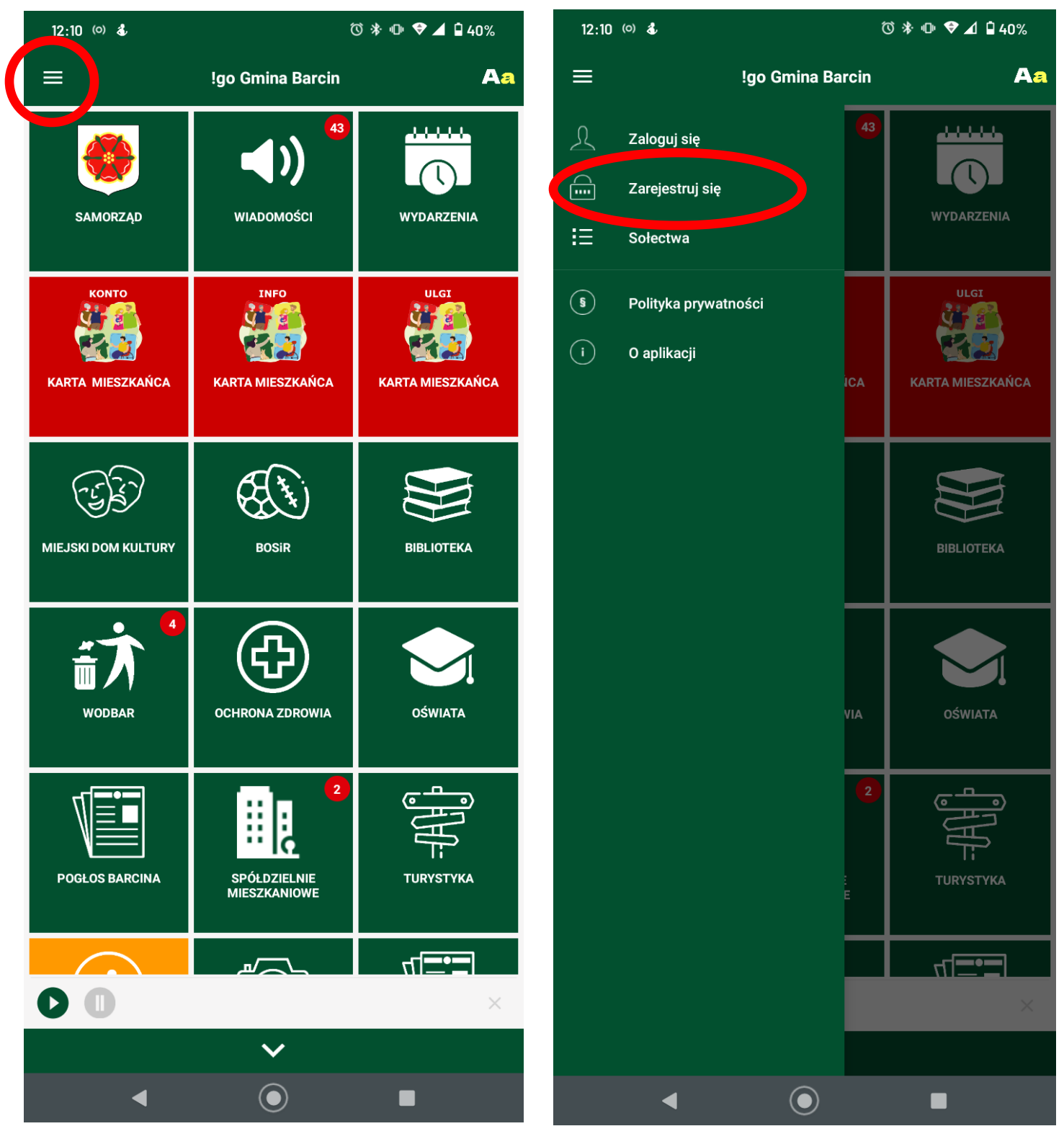

- 2. Należy wypełnić każde pole (oprócz pola "Dzielnica") to znaczy w wyświetlonym formularzu kolejno wpisując oraz zaznaczając:
	- Imię
	- Nazwisko
	- E-mail który będzie potrzebny do aktywacji konta oraz przyszłych logowań do aplikacji np. [jankowalski@gmail.com](mailto:jankowalski@gmail.com) lub [jankowalski@wp.pl](mailto:jankowalski@wp.pl)
	- Hasło tu wpisz wymyślone hasło, zalecana długość hasła to 8 lub więcej znaków (litery i cyfry) np. **j@nk0waL22**
	- Nick krótka nazwa konta, może być to kombinacja liter imienia i nazwiska oraz jakiejś liczby np. **jankowalski2**
	- Numer telefonu wpisz swój numer telefonu
	- $\bullet$  Miasto tu wpisz "Barcin"
	- data urodzenia wybierz swoją datę urodzenia, na drugiej stronie podana jest dodatkowa informacja dotycząca wyboru roku
	- Zaznacz swoją płeć (M Mężczyzna, K Kobieta)
	- Zaznacz wymagane zgody, zaakceptuj regulamin i politykę prywatności
- 3. Po wypełnieniu wymaganych pól należy nacisnąć opcję "Utwórz konto".

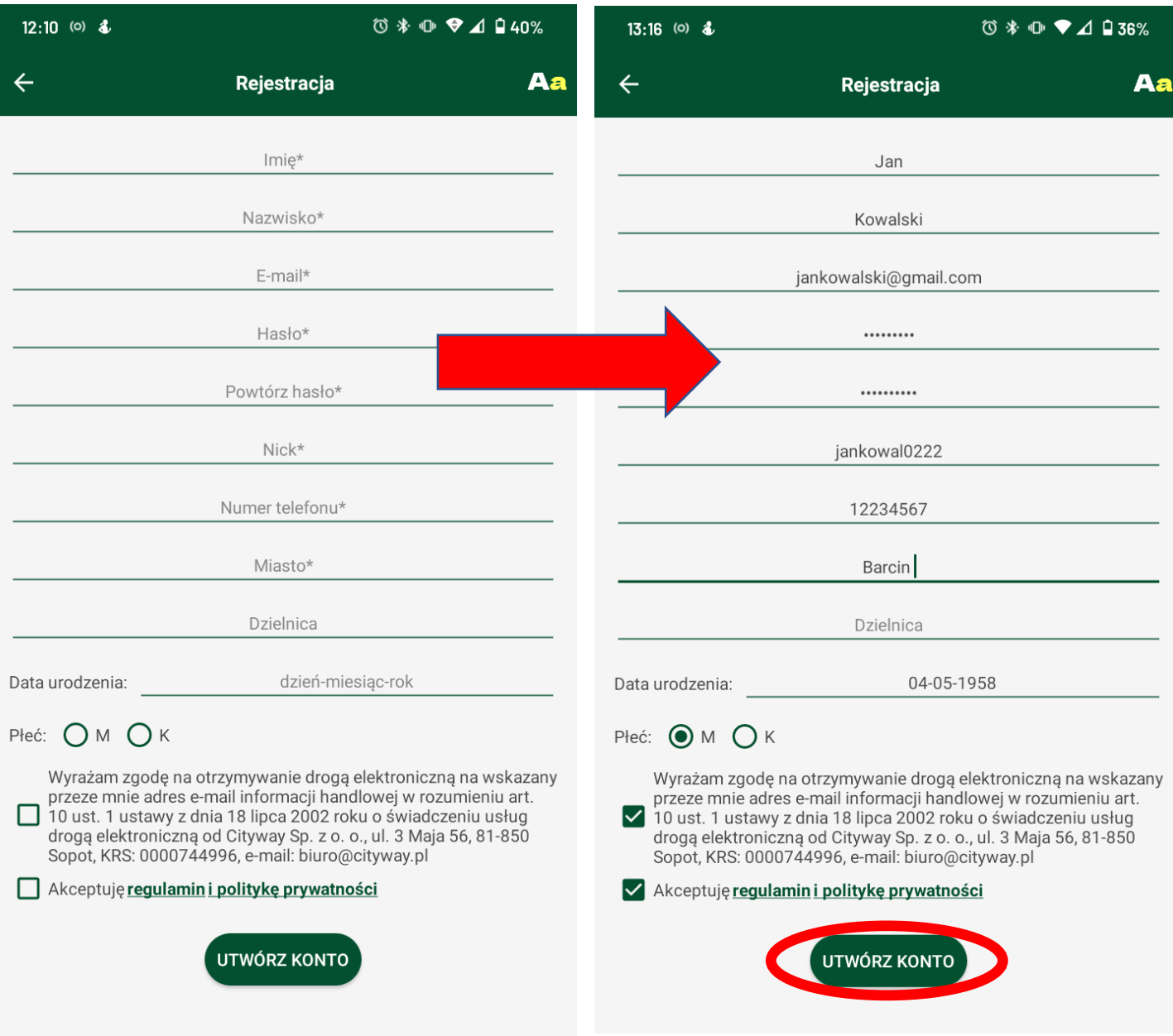

2.1. Przy wyborze roku urodzenia należy kliknąć na wyświetlany rok, a następnie wyszukać dokładny rok swojego urodzenia przewijając listę w górę.

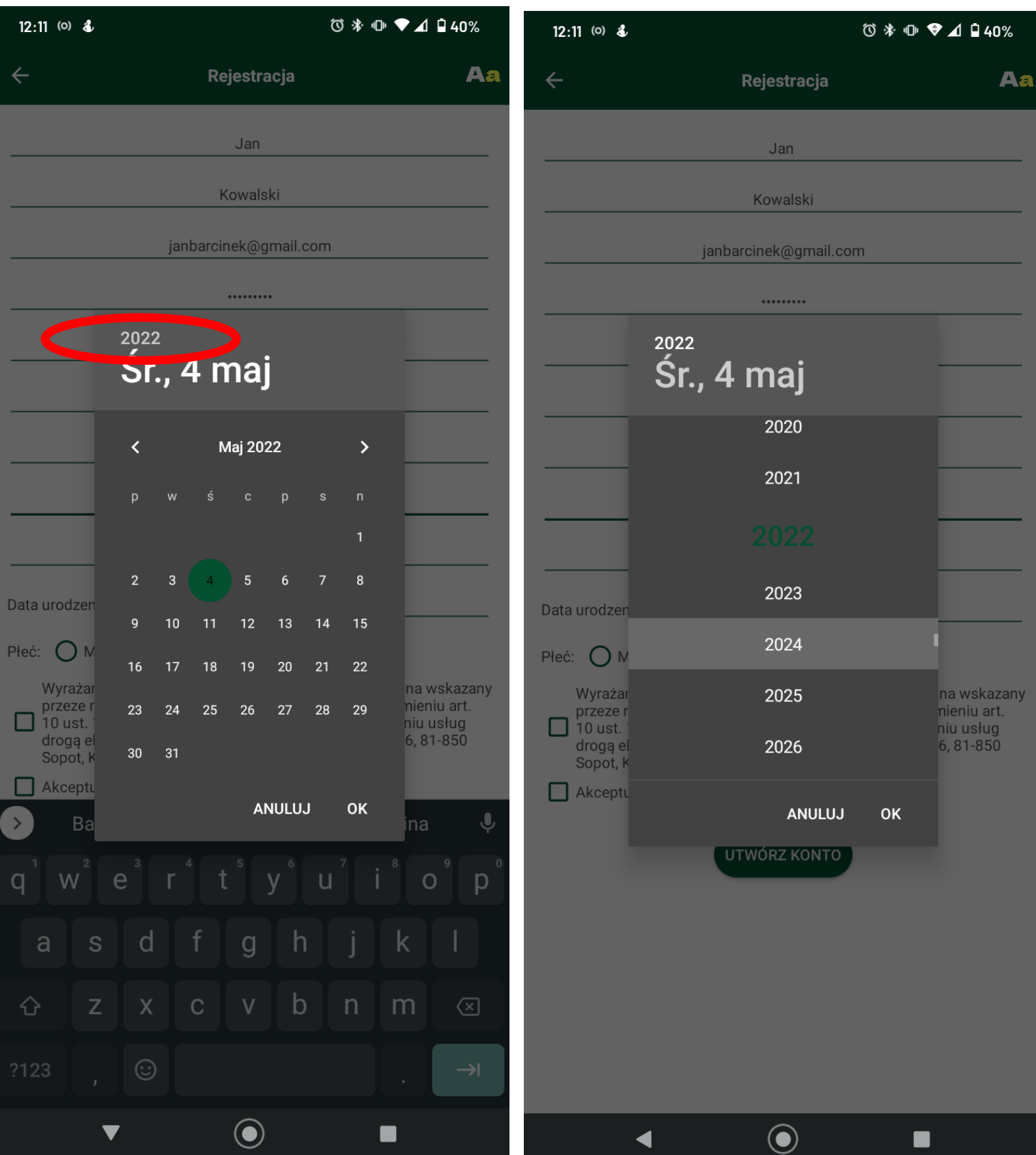

- 4. Wejdź na swoją pocztę i kliknij w odebranego maila od Aplikacji !go aktywującego konto.
- 5. Kliknij "Aktywuj konto".

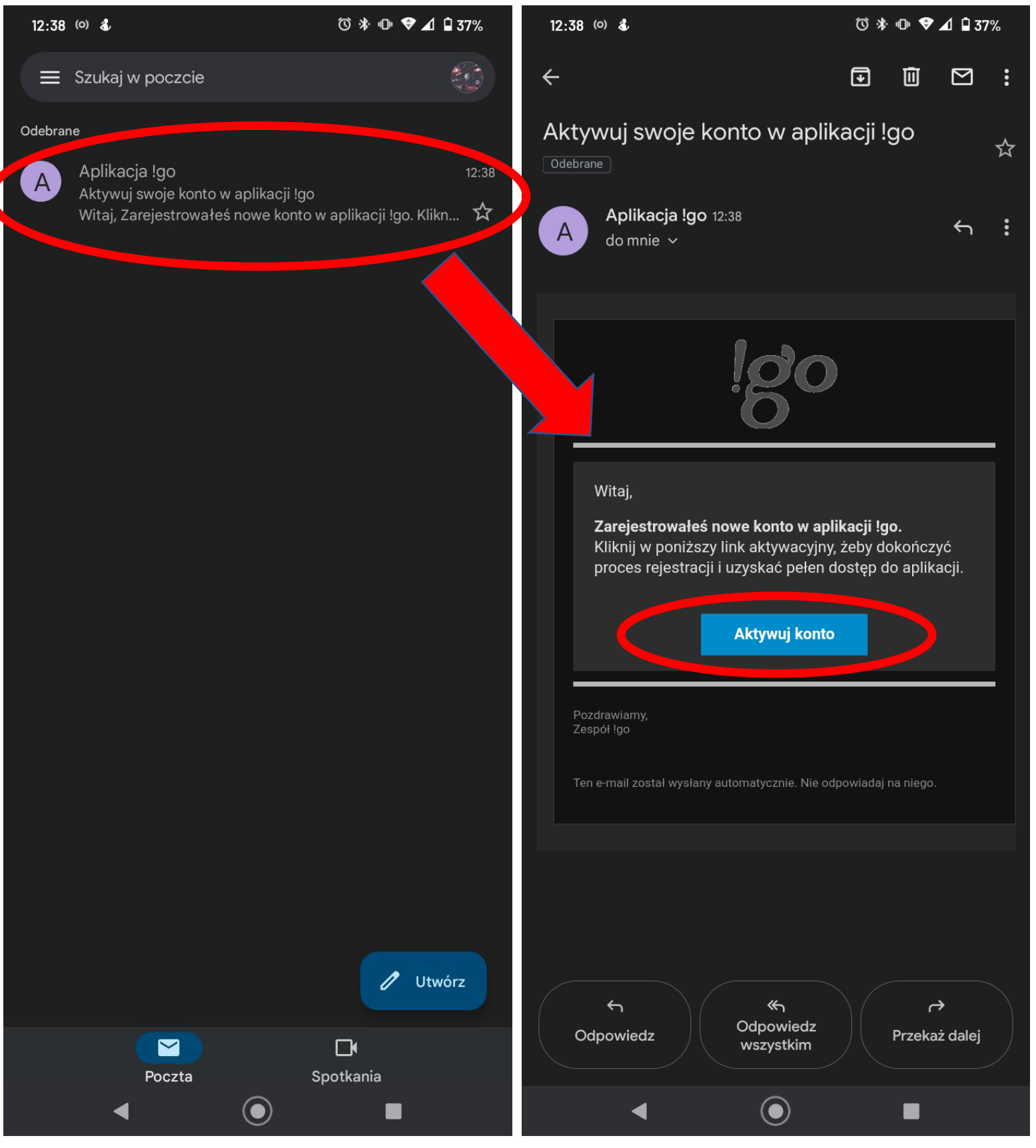

- 6. Po pojawieniu się komunikatu zaznacz wszystkie wymagane zgody. Kliknij przycisk "Aktywuj konto".
- 7. Możesz zamknąć okno przeglądarki i powrócić do aplikacji. Aby zamknąć okno przeglądarki kliknij środkowy przycisk na swoim telefonie.

Panel | Aktywacja konta w systemie cityway.go-app.pl

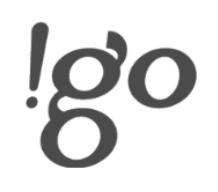

# Witamy w !go - systemie miejskich i gminnych aplikacji mobilnych!

Za chwilę aktywujesz swoje konto w intranecie mobilnym, dzięki czemu będziesz miał w aplikacji mobilnej dostęp do modułu instytucji, która zgłosiła Cie do systemu.

<mark>✔</mark> W rażam zgodę na przesyłanie informacji handlowych za pomocą środk w komunikacji elektronicznej w rozumieniu ustawy z dnia 18 lipca 2002 roku o świadczenie usług drogą elektroniczną (Dz.U.2<sup>1</sup>17.1219 t.j.) na podany adres e-mail na temat usług oferow nych przez Cityway Sp. z o.o.z siedzibą w Sopocie przy ul. 3 Maja 56. Zgoda jest dobrowolna i może być w każdej chwili wycofasa, klikając w odpowiedni link na końcu wiadomości e-mail.

 $\left( \bullet \right)$ 

■

✔ ★ A ceptuję Regulamin

Akceptuję Zasady prywatności

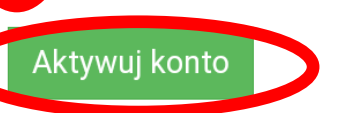

◀

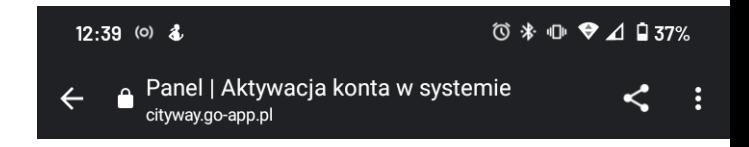

Dziękujemy, Twoje konto jest już aktywne. Możesz zalogować się do aplikacji.

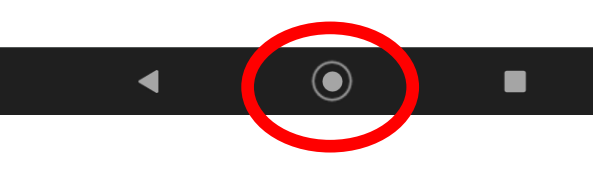

- 8. Od tej chwili możesz już zalogować się do aplikacji **!go gmina Barcin** i złożyć wniosek o Kartę Mieszkańca.
- 9. Otwórz ponownie aplikację !go gmina Barcin i naciśnij w panelu bocznym opcję "Zaloguj się" wpisując swój adres e-mail oraz ustawione hasło.

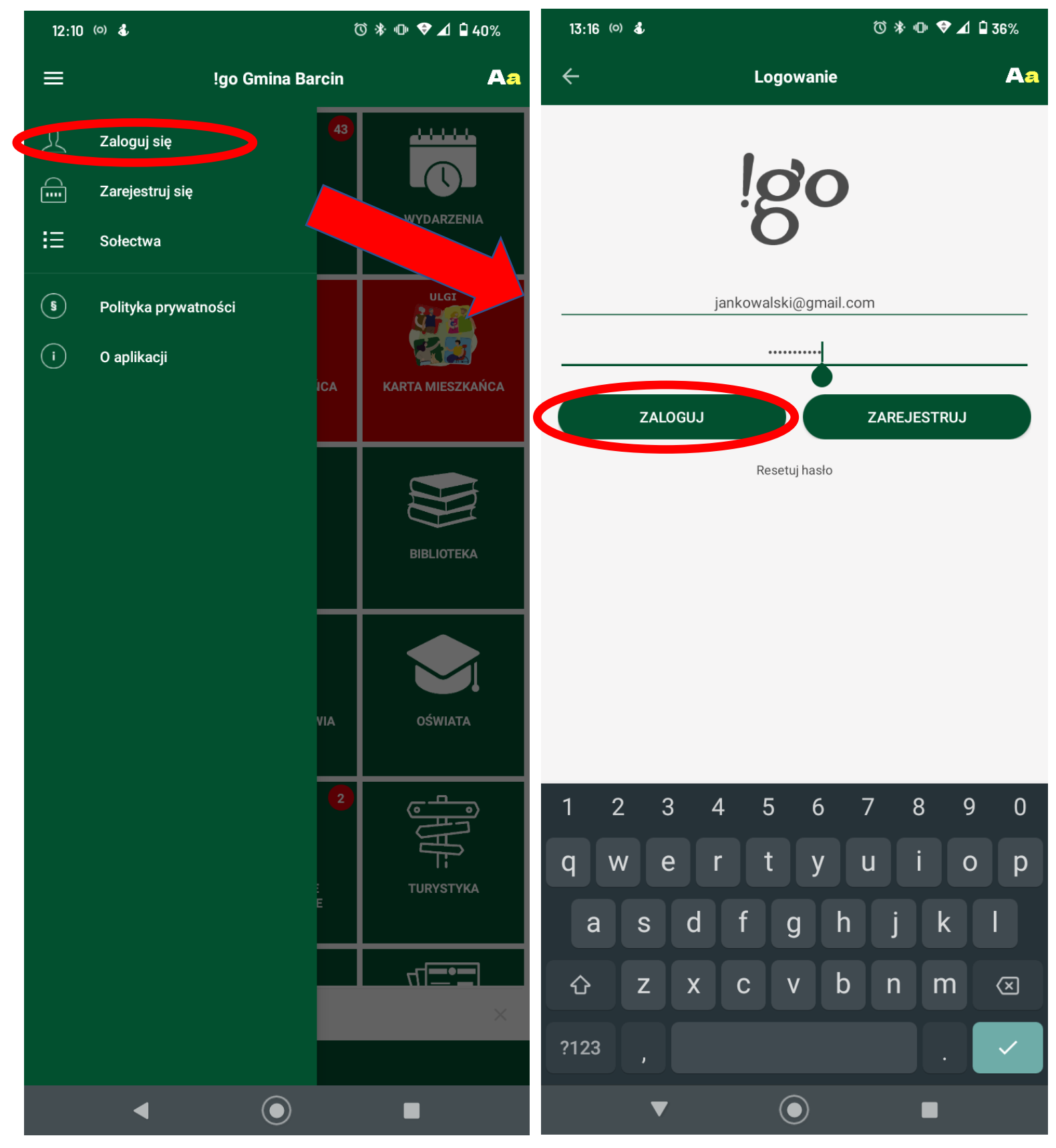

### **Składanie wniosku o Kartę Mieszkańca gminy Barcin**

- 1. Po założeniu konta i zalogowaniu się w aplikacji czas na złożenie wniosku o Kartę Mieszkańca.
- 2. Kliknij na kafelek w menu głównym aplikacji "Konto Karta Mieszkańca".

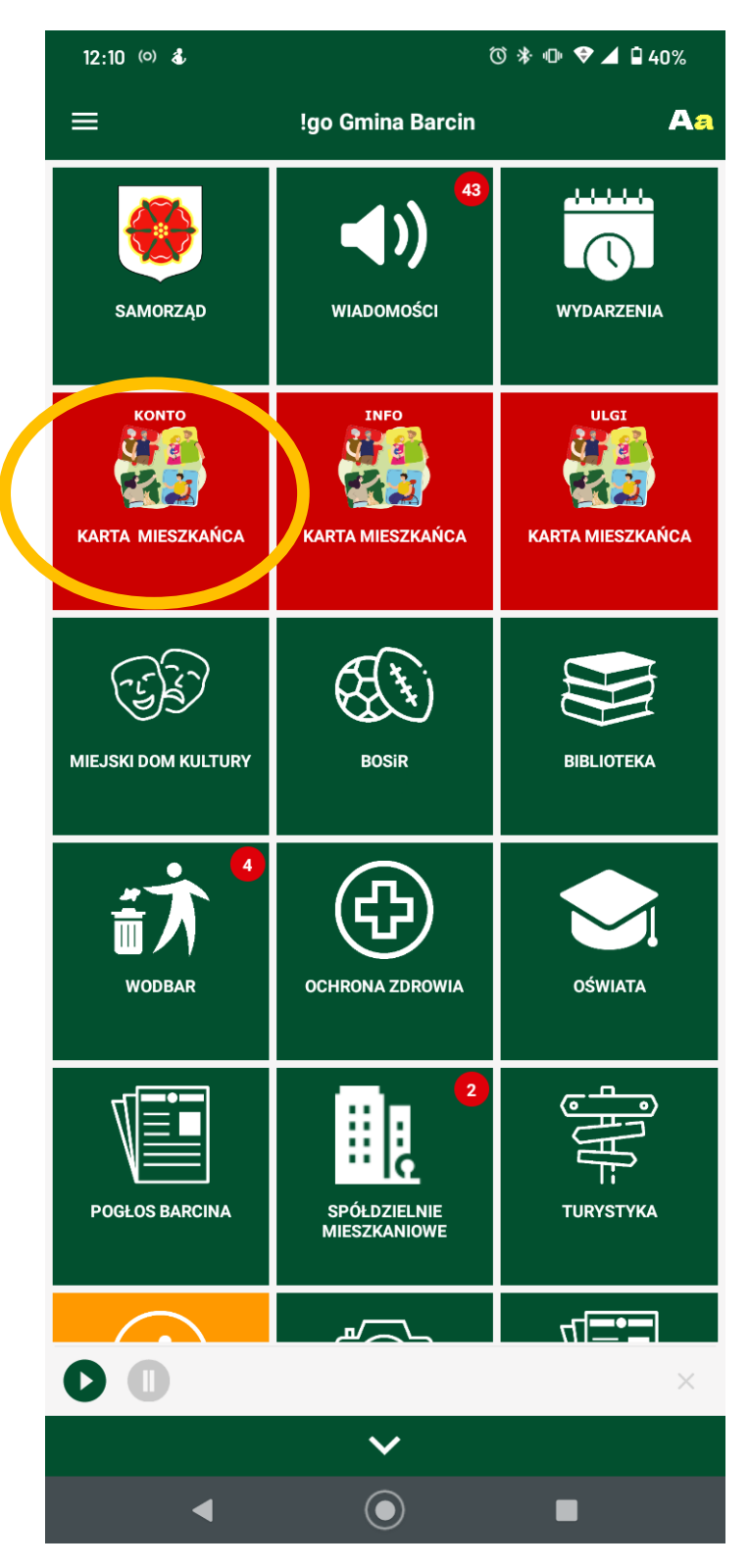

3. Wypełnij przedstawiony formularz i dołącz wymagane zdjęcie pierwszej strony twojego PIT-u.

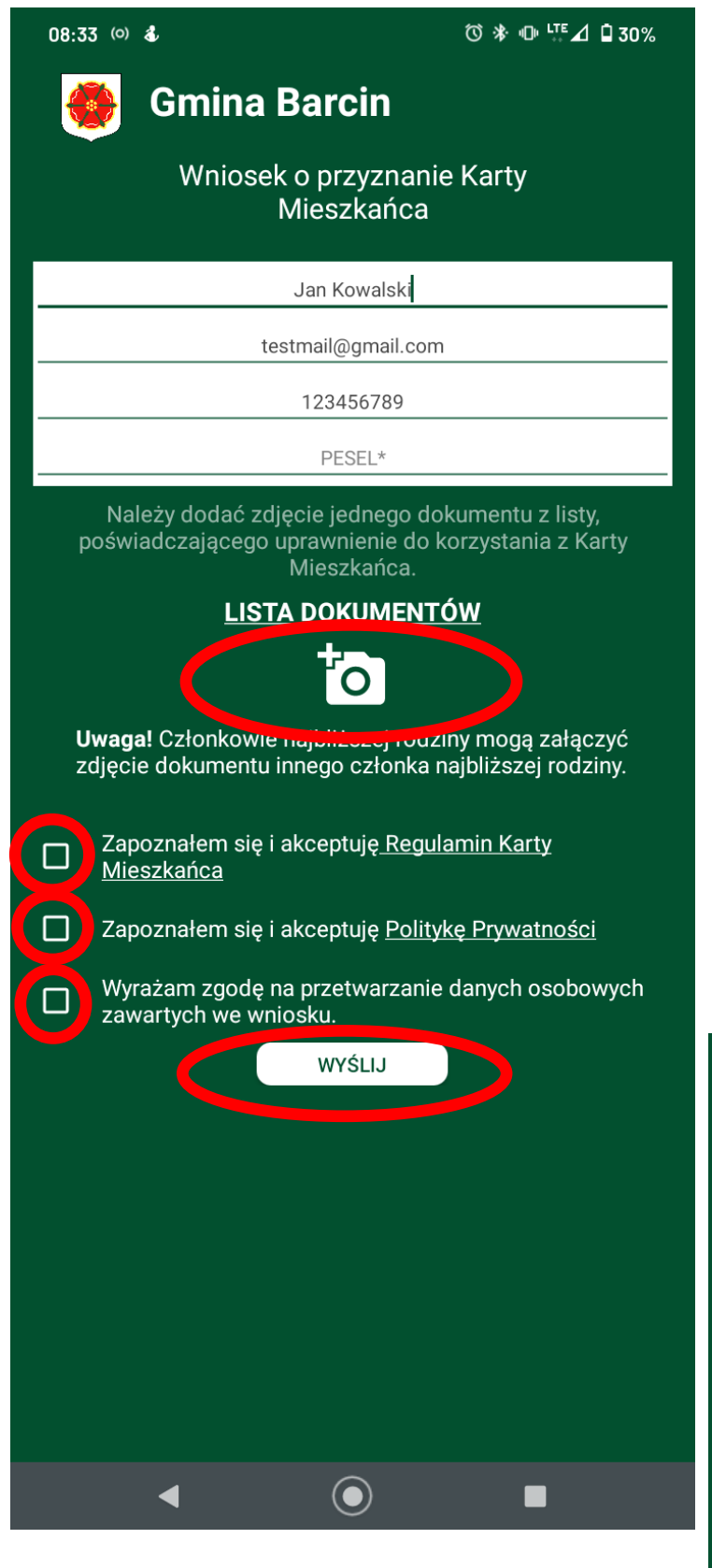

Dane w polu imię i nazwisko oraz e-mail zostaną wygenerowane automatycznie. Jeśli nie – sprawdź czy poprawnie wypełniłeś swój profil użytkownika przy zakładaniu konta w aplikacii.

W polu "telefon" wprowadź swój numer telefonu.

W polu PESEL wpisz swój numer PESEL.

Dołącz zdjęcie dokumentu z listy, poświadczającego uprawnienie do korzystania z Karty Mieszkańca. Aby zobaczyć listę dokumentów kliknij przycisk "Lista dokumentów"

Wykonaj zdjęcie całej pierwszej strony PIT-u.

Zaakceptuj wymagane zgody dotyczące Regulaminu Karty Mieszkańca oraz Polityki Prywatności.

Naciśnij przycisk "Wyślij".

Po wysłaniu wniosku pojawi się poniższy komunikat:

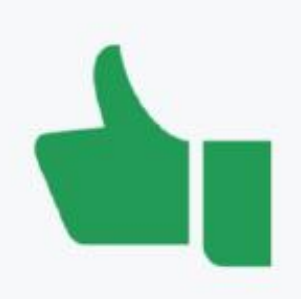

Gratulacje Wniosek został wysłany

- 4. Gdy Urząd Miejski w Barcinie zweryfikuje twoje dane i rozpatrzy wniosek, otrzymasz wiadomość elektroniczną, która przyjdzie na podany przez Ciebie adres e-mail podczas rejestracji konta.
- 5. Od momentu weryfikacji, w module "Konto Karta Mieszkańca" pojawi się główny panel informacyjny twojej karty elektronicznej z aktywnym statusem.
- 6. W aplikacji !go gmina Barcin pojawią się również 2 dodatkowe moduły: "Ulgi Karta Mieszkańca" oraz "Info - Karta Mieszkańca".

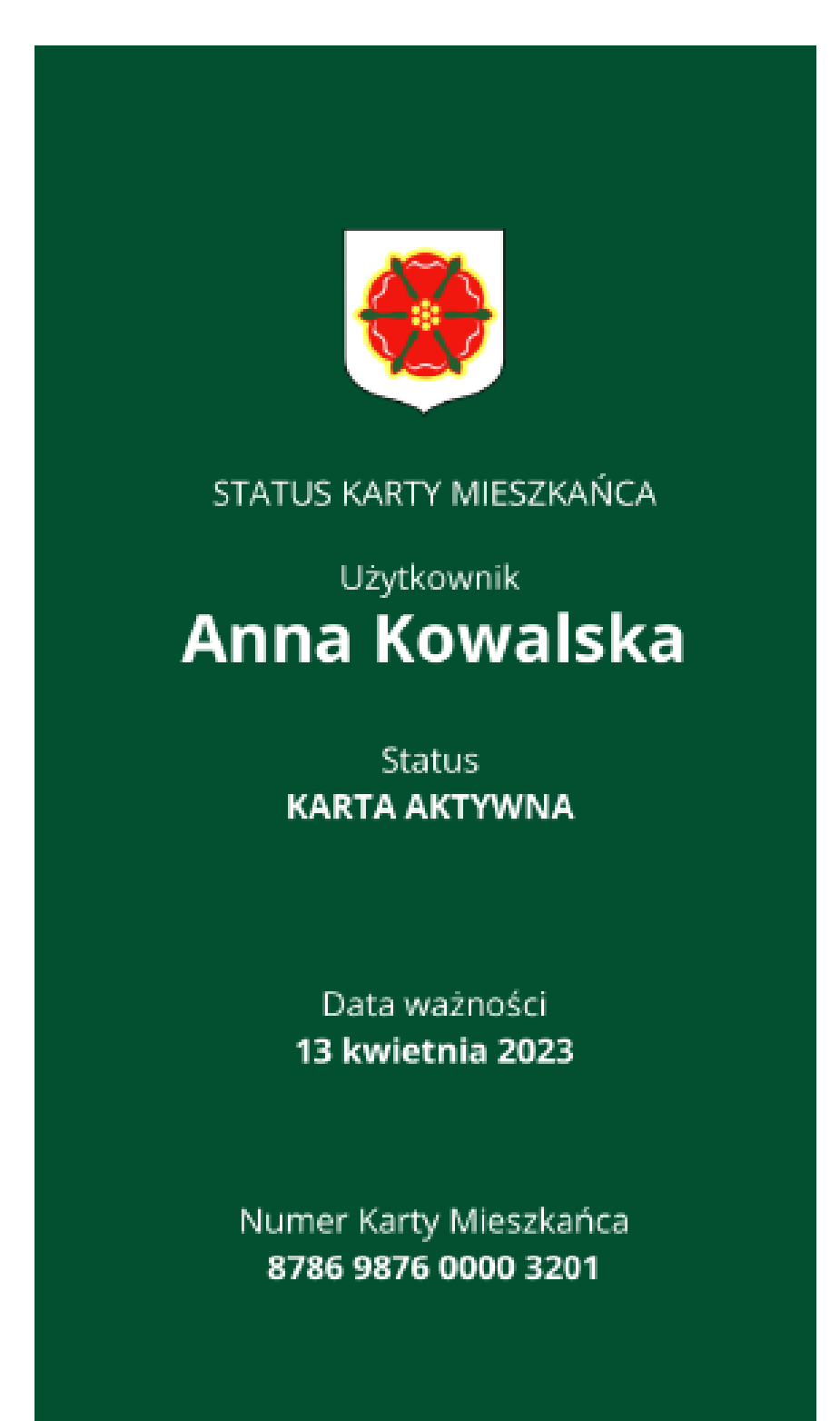